# 2. Stripe Payment Gateway User Guide

Thank you for purchasing our extension. If you have any questions that are beyond the scope of this document, do not hesitate to leave us an email via support@magenest.com

By: Magenest | Support Portal: http://servicedesk.izysync.com/servicedesk/customer/portal/22

```
1 Introduction
         1.1 Features For Admin
        1.2 Features For Customer
        1.3 System Requirements
2 Configuration
        2.1 Setup Stripe Account
        2.2 Set Configuration
2.2.1 Requirement Settings
                 2.2.2 Stripe Payment Intents (SCA Ready 2.0)
                 2.2.3 Stripe Checkout Hosted on Stripe (SCA Ready)
                 2.2.4 Stripe Payment Intents (SCA Ready)
                 2.2.5 Stripe Payment
                 2.2.6 Apple Pay, Google Pay, Microsoft Pay
                 2.2.7 Alipay Payments
                 2.2.8 Giropay Payments
                 2.2.9 SOFORT Payments
                 2.2.10 iDEAL Payments
                 2.2.11 Bancontact Payments
                 2.2.12 P24 Payments/ EPS Payments/ Multibanco Payments
                 2.2.13 SEPA Direct Debit
3 Main Functions
        3.1 Checkout with Stripe Payment Intents 2.0
        3.2 Checkout with Stripe Checkout hosted on Stripe (SCA Ready)
        3.3 Checkout with Stripe Payment Intents (SCA Ready)
        3.4 Checkout with Apple Pay/Google Pay
        3.5 Checkout with Stripe Giro Pay
        3.6 Checkout with Stripe Alipay
3.7 Checkout with Stripe Checkout (Direct Checkout)
        3.8 Checkout with Stripe IFrame Checkout (Redirect Checkout)
        3.9 Support 3D secure:
        3.10 Checkout with SEPA Direct Debit
        3.11 Check out with other payments
4 Update
5 Support
```

#### Introduction

Enjoy a seamless payment process and advanced security with Magento 2 Stripe Payment.

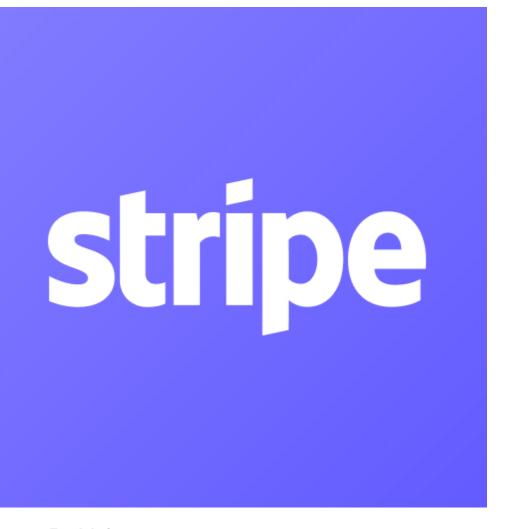

#### **Features For Admin**

A lot of features are included in the extension that you can tweak to make it best suit your business, including:

- SCA is available on Stripe Checkout and Stripe Payment Intents
- SEPA Direct Debit
- Choose between Authorize Only or Authorize and Capture.
- IFrame Checkout Form.
- Alipay, Giropay, Apple Pay, Google Pay,
- 3D Secure
- Support Stripe is v3 with Stripe Elements for PCI DSS Compliance
- Restrict unwanted countries from payment
- Support Save Card function
- Various credit card types
- Support CVC/AVS Verification
- Access to more than 25 countries
- Easily partial capture invoice.
- Conveniently partial or total refund
- Support 135 currencies
- Support MOTO (Making payment from backend)
- Support Giropay, Alipay, SOFORT, Bancontact, EPS, etc.
- Update Stripe Intents 2.0 (New)

#### **Features For Customer**

- Easily checkout using credit cards.
- Flexible payment choices
- · Save credit card info for the next purchase

#### **System Requirements**

# Configuration

## **Setup Stripe Account**

You need to have a Stripe merchant account to connect the extension. If you are yet a Stripe merchant, you can create a new account by clicking on the following link: https://dashboard.stripe.com/register

Then, choose Create your Stripe account to set up a new account

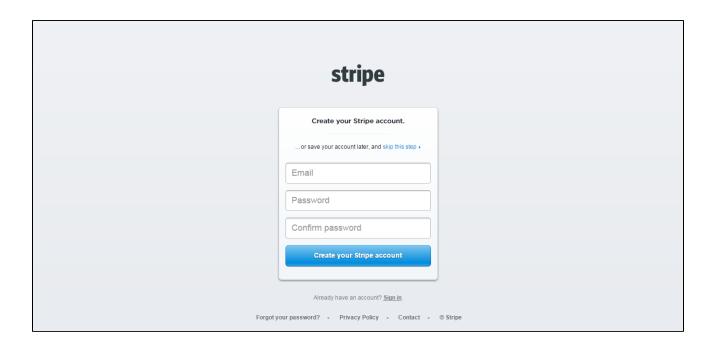

Once you have the Stripe account, sign in on Stripe.

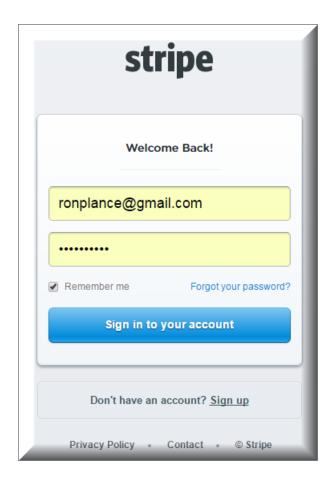

After that, click on API at the left corner > API Keys to get the API Keys.

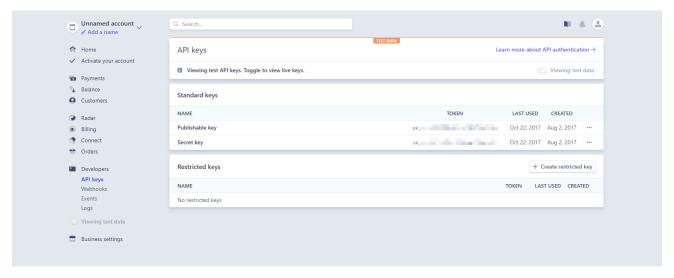

## **Set Configuration**

At the back end, you need to configure some fields to connect between your Magento site and the Stripe account.

On the Admin sidebar, tap STRIPE, then choose Settings.

# **Requirement Settings**

#### **Stripe Payment and Subscription**

Support: Submit a ticket
Contact us: support@magenest.com
To configure this extension, please read our User Guide

For us to better diagnose your site, please download and send us this file along with your support request

ver. 100.5.6

#### ○ Requirement Settings

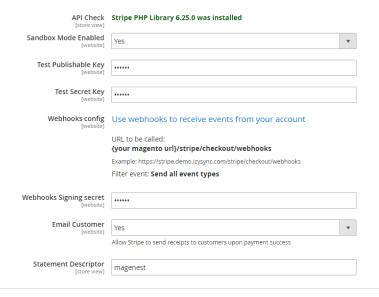

#### Stripe Payment

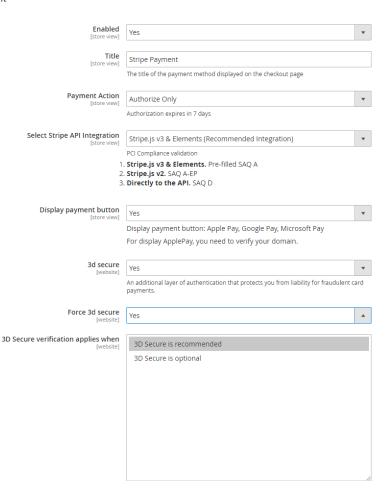

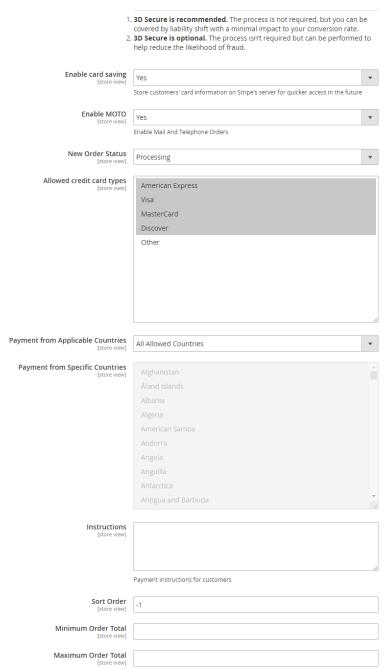

◆ Sandbox Mode Enabled: Turn this on (Yes) for test mode, remember to use test key and test cards for testing. Other please turn this off (No) when you go Live.

- **Publishable Key** and Secret Key
  - . If you use the Test Key
    - o You should fill in Stripe API Test Keys in Test Publishable Key, Test Secret Key to connect Magento and Stripe Payment Gateway.
    - $^{\circ}\;$  Turn on the Sandbox Mode Enabled by choosing Yes.
  - If you use the Live Key:
    - Fill in your Stripe API Keys in Live Publishable Key, Live Secret Key to connect Magento with Stripe Payment Gateway.
    - Turn off the Sandbox Mode Enabled by choosing No.
- Webhooks config: You can configure Stripe webhooks by going to Use webhooks to receive events from your account.

Login your Stripe account, then in the Webhooks configuration, click on Add endpoint button.

The URL to be called follows the format: {your magento url}/stripe/checkout/webhooks

Select the filter event as Send all event types

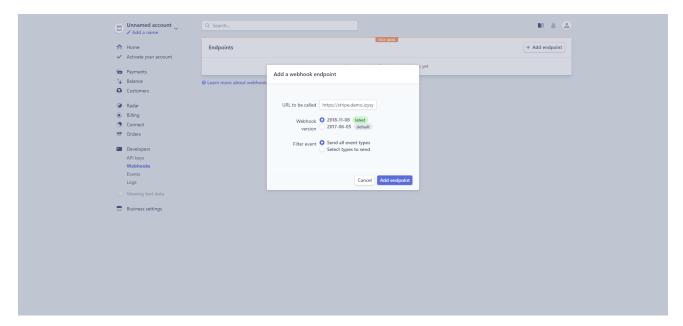

#### Add a webhook endpoint

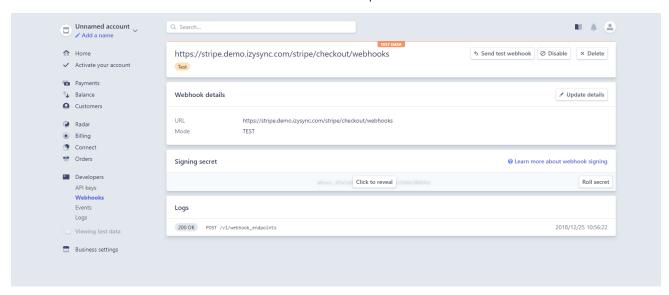

Copy the signing secret and paste to Magento 2 Configuration

- Webhooks signing secret: Enter the signing secret from Stripe+.
- Email Customer: Allow Stripe to send receipts to customers once the payment is made successfully.
- Statement descriptor: An arbitrary string to be displayed on your customer's statement. As an example, if your website is RunClub and the item
  you're charging for is a race ticket, you may want to specify a statement\_descriptor of RunClub 5K race ticket. While many payment types will
  display this information, some may not display it at all.

#### Stripe Payment Intents (SCA Ready 2.0)

Go to Store > Configuration > Payment Methods > Stripe Payment Gateways > Stripe Payment Intents (SCA Ready 2.0)

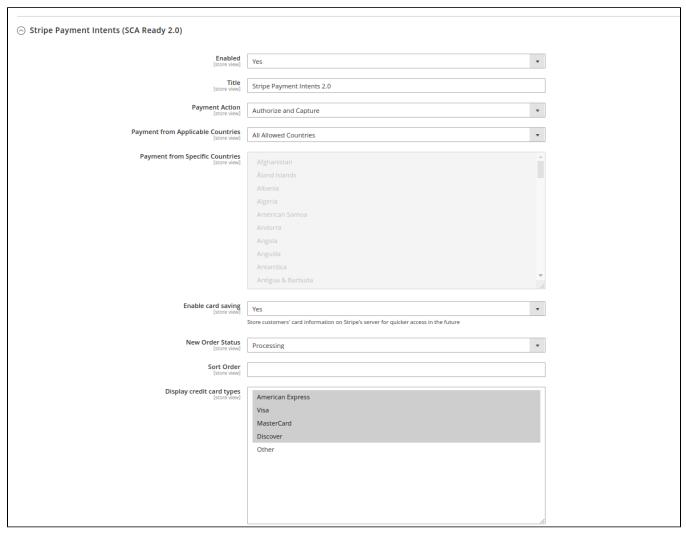

- Enable: Choose Yes to enable Paya Form Gateways
- Title: The title of the payment method displayed on the checkout page
- Payment Action :
  - o Authorize Only: check for the card for validity but not charge the account yet until the order is approved and invoiced.
  - o Authorize And Capture: charge the debit/credit card at the time of the order is placed.
- Delete Account Vault Paya When Deleting A Card: Select yes to delete Account Vault Paya when deleting the card.
- Payment from Applicable Countries :
  - All Allowed Countries: Enable all allowed countries to make payment.
  - Specific Countries: Restrict some countries by unselecting them from the Payment from Specific Countries.
- Enable card saving: Allow customers to save credit cards for future purchases. Customers' credit card info will be tokenized for security purposes.
- New Order Status: Set order status for orders.
- Sort Order: The order of the payment method that will be displayed on the checkout page.
- Display credit card types: Show image card type in checkout

#### Stripe Checkout Hosted on Stripe (SCA Ready)

- ♣ Enable: Choose Yes to active Stripe Checkout Hosted on Stripe on the storefront.
- **Title**: enter the title for the payment method on the payment list on the checkout page.
- Payment Action: select the between two options:
  - Authorize Only (Authorization): the system will check the card for validity but not charge the account yet until the order is approved and invoiced.
  - o Authorize and Capture: the system will charge the debit/credit card at the time of the order submission.

Collect Billing Address: if choose Yes, the system will collect the address information on the Shipping Address page and not require the customer to enter their address after choosing the payment method.

- Pow Order Status: set the status for the new order on the order page at the backend.
  - Processing: The payment is made successfully and an order invoice is issued.
  - Suspected Fraud: No invoice is issued.
  - Stripe Checkout Hosted on Stripe (SCA Ready)

You should add checkout.session.completed to webhooks events to receive webhooks Stripe Checkout includes support for:

- · Credit and debit cards payment
- Apple Pay (with no additional setup required)
- Dynamic 3D Secure 2

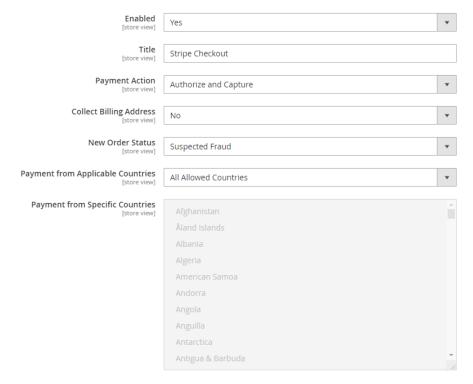

Customize checkout page

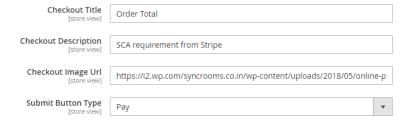

- Payment from Applicable Countries: set the countries that the payment method is applied.
  - All allowed countries: Enable all allowed countries to make payments.
  - Specific Countries: Restrict some countries by unselecting them from the Payment from Specific Countries.
- Customize checkout page: this section allows the merchant to adjust the layout for their checkout page.
  - $^{\circ}\;$  Checkout Title: enter the title for the payment on the checkout page.
  - Checkout Description: enter the description on the checkout page so that the purchaser can have more details about the payment method.
  - Checkout Image URL: fill in this field with the URL of the image on the checkout page.
  - Submit Button Type: choose the text for the submit button on the checkout page. There are four options: Auto, Pay, Book, Donate.

#### **Stripe Payment Intents (SCA Ready)**

Stripe Payment Intents (SCA Ready)

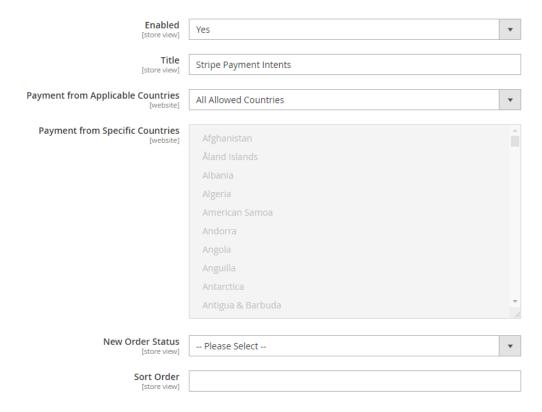

- ← Enable: Choose Yes to active Stripe Payment Intents (SCA Ready) on the storefront.
- Title: enter the title for the payment method on the payment list on the checkout page.
- Payment from Applicable Countries:
  - All allowed countries: Enable all allowed countries to make payments.
  - Specific Countries: Restrict some countries by unselecting them from the Payment from Specific Countries.
- **New Order Status**: set the status for the new order on the Order page at the backend.
  - Processing: The payment is made successfully and an order invoice is issued.
  - Suspected Fraud: No invoice is issued.
- Sort Order: set the order of the payment on the payment method list.

#### **Stripe Payment**

- **Enabled:** Choose Yes to enable the Stripe payment method.
- **Title:** the title of the payment method displayed on the Checkout Page.
- 1 You can set the Payment Action to be Authorize and Capture or Authorize Only
  - · Authorize Only (Authorization): will check the card for validity but not charge the account yet until the order is approved and invoiced.
  - Authorize and Capture(Sale): will charge the debit/credit card at the time of the order submission.
- ♣ Select Stripe API Integration: There are 3 Stripe API to choose
  - 1. Stripe.js v3 & Elements. Pre-filled SAQ A
  - 2. Stripe.js v2. SAQ A-EP

#### 3. Directly to the API. SAQ D

It is highly recommended to use Stripe.js v3 & Elements for advanced security features.

Note: In order to enable 3D secure, you must use Stripe.js v3 & Elements or Stripe.js v2.

- <table-cell-rows>
- 3D Secure: Choose Yes to enable 3D secure for Stripe payments

The behavior and application of 3D secure varies across card types and networks. Some card issuers does not support this verification method, in order to deal with that, you can choose 1 of 2 options for 3D secure application:

- 3D secure is recommended: The process is not required, but you can be covered by liability shift.
- 3D secure is optional: The process isn't required but can be performed to help reduce the likelihood of fraud.
- ♣ Force 3D secure: Choose Yes to force 3D secure application.
- ♣ Enable card saving: Allow logged in customers to save credit card information.
- **Enable MOTO:** Allow admin to make payment from backend.
- 1 You can set the New Order Status: Processing, Suspected Fraud
  - Processing: The payment is made successfully and an order invoice is issued.
  - Suspected Fraud: No invoice is issued.
- Allowed Credit Card Types: You can choose which credit card types are accepted on your site by choosing one or more items.
- Payment from Applicable Countries:
  - All allowed countries: Enable all allowed countries to make payment.
  - Specific Countries: Restrict some countries by unselecting them from the Payment from Specific Countries.
- 1 In addition, you can add/edit the **Instructions** to instruct customers how to do payment.
- **Sort Order:** The order of the payment method that will be displayed on the checkout page.

#### Stripe IFrame Checkout Form

- € Enabled: Choose Yes to enable the IFrame checkout form method
- 1 Title: Edit the title for the payment method. Here we recommend you to set it as "Stripe Checkout IFrame"

#### Stripe IFrame Checkout Form

Stripe payment method uses checkout.js

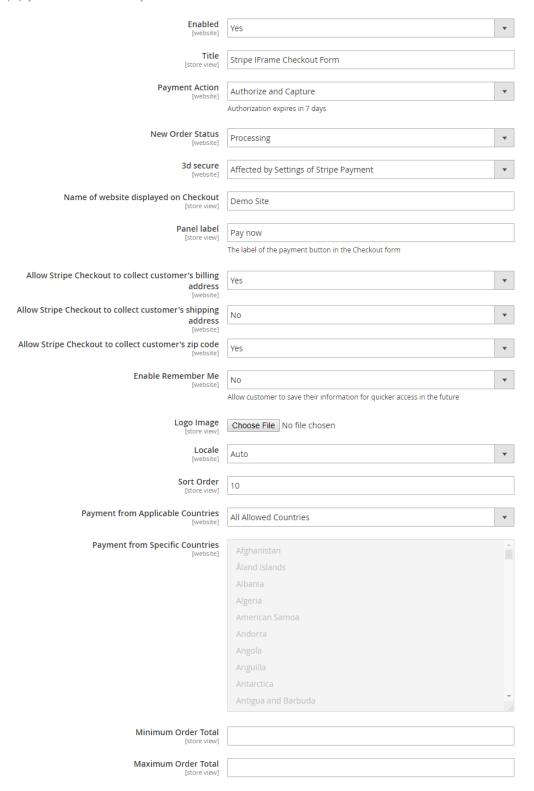

- 1 You can set the Payment Action to be Authorize and Capture or Authorize Only
  - Authorize Only (Authorization): will check the card for validity but not charge the account yet until the order is approved and invoiced.
  - Authorize and Capture(Sale): will charge the debit/credit card at the time of the order submission.
- 1 You can set the New Order Status: Processing, Suspected Fraud

- Processing: The payment is made successfully and an order invoice is issued.
- · Suspected Fraud: No invoice is issued.
- **3D secure**: The 3D secure settings for this method will follow the 3D secure settings in Stripe Payment Settings. Note that you don't have to enable Stripe Payment Settings to make it work, just change the 3D secure settings then Save Config.
- Name of website displayed on Checkout: Your store name.
- Panel Label: The label of the payment button in the Checkout form
- You can turn on Allow Stripe Checkout to collect customer's billing address, shipping address and zip code
- Remember Me: If you set this option to Yes, Stripe will save the customer's information for later purchase in every website that use Stripe Payment Gateway.
- ♣ Logo image: The logo image that will be displayed on the Iframe form.
- ◆ Sort Order: The order of the payment method that will be displayed on the checkout page.
- Payment from Applicable Countries:
  - All allowed countries: Enable all allowed countries to make payment.
  - Specific Countries: Restrict some countries by unselecting them from the Payment from Specific Countries.

#### Apple Pay, Google Pay, Microsoft Pay

- Register Apple Pay: Enter your domain here to verify for Apple Pay.
- ♣ Enabled: Choose Yes to enable Apple Pay, Google Pay, Microsoft Pay
- Title: Fill in the title for the payment method
- 1 You can set the Payment Action to be Authorize and Capture or Authorize Only
  - · Authorize Only (Authorization): will check the card for validity but not charge the account yet until the order is approved and invoiced.
  - · Authorize and Capture(Sale): will charge the debit/credit card at the time of the order submission.
- 1 You can set the **New Order Status**: Processing, Suspected Fraud
  - · Processing: The payment is made successfully and an order invoice is issued.
  - Suspected Fraud: No invoice is issued.

Replace default Place order button: Enable to replace the default Place Order button with Apple Pay, Google Pay or Microsoft Pay Place Order button. Note that this option can cause conflict with One step Checkout extension, so if currently you are using One Step Checkout, turn this option off.

#### 

#### 1. Stripe payment button only work with HTTPS domains

| [global]                                                                              | example.com                                                                                                    | Register |
|---------------------------------------------------------------------------------------|----------------------------------------------------------------------------------------------------|----------|
|                                                                                       | ApplePay Test Mode: stripe.demo.izysync.com                                                                         |          |
|                                                                                       | ApplePay Live Mode: Inactive                                                                                        |          |
|                                                                                       | Before active ApplePay, you need to verify the domain                                                               |          |
|                                                                                       | Url example: example.com                                                                                            |          |
|                                                                                       |                                                                                                    |          |
| Enabled<br>[store view]                                                               | Yes                                                                                                    | •        |
| <b>Title</b> [store view]                                                             | Apple Pay, Google Pay, Microsoft Pay                                                                                |          |
| Payment Action                                                                        | Authorize and Capture                                                                                               |          |
| [store view]                                                                          | Authorization expires in 7 days                                                                                     |          |
|                                                                                       | radionzadon expires in 7 days                                                                                       |          |
| New Order Status<br>[store view]                                                      | Processing                                                                                                    | *        |
| Replace default Place Order button                                                    | Yes                                                                                                    | •        |
| [store view]                                                                          | Enable this option will cause conflict with One Step Che                                                            | eckout   |
|                                                                                       | If you're using One Step Checkout, choose No                                                                        | eckout   |
|                                                                                       | m you're asing one step encerous, enouse no                                                                         |          |
| Button Type<br>[store view]                                                           | Donate                                                                                                    | •        |
| Button Theme                                                                          |                                                                                                    |          |
| [store view]                                                                          | Dark                                                                                                    | •        |
| Sort Order                                                                            |                                                                                                    |          |
| [store view]                                                                          | 10                                                                                                    |          |
|                                                                                       |                                                                                                    |          |
| Payment from Applicable Countries                                                     |                                                                                                    |          |
| Payment from Applicable Countries [store view]                                        | All Allowed Countries                                                                                               | •        |
| [store view]                                                                          |                                                                                                    | <b>V</b> |
|                                                                                       | Afghanistan                                                                                                    | •        |
| [store view]                                                                          | Afghanistan<br>Åland Islands                                                                                        | •        |
| [store view]                                                                          | Afghanistan<br>Åland Islands<br>Albania                                                                             | <b>*</b> |
| [store view]                                                                          | Afghanistan<br>Åland Islands                                                                                        | •        |
| [store view]                                                                          | Afghanistan<br>Åland Islands<br>Albania                                                                             | •        |
| [store view]                                                                          | Afghanistan<br>Åland Islands<br>Albania<br>Algeria                                                                  | •        |
| [store view]                                                                          | Afghanistan<br>Åland Islands<br>Albania<br>Algeria<br>American Samoa                                                |          |
| [store view]                                                                          | Afghanistan<br>Åland Islands<br>Albania<br>Algeria<br>American Samoa<br>Andorra                                     |          |
| [store view]                                                                          | Afghanistan<br>Åland Islands<br>Albania<br>Algeria<br>American Samoa<br>Andorra<br>Angola                           |          |
| [store view]                                                                          | Afghanistan<br>Åland Islands<br>Albania<br>Algeria<br>American Samoa<br>Andorra<br>Angola                           |          |
| [store view]                                                                          | Afghanistan<br>Åland Islands<br>Albania<br>Algeria<br>American Samoa<br>Andorra<br>Angola<br>Anguilla<br>Antarctica |          |
| [store view]  Payment from Specific Countries [store view]                            | Afghanistan<br>Åland Islands<br>Albania<br>Algeria<br>American Samoa<br>Andorra<br>Angola<br>Anguilla<br>Antarctica |          |
| [store view]  Payment from Specific Countries [store view]                            | Afghanistan<br>Åland Islands<br>Albania<br>Algeria<br>American Samoa<br>Andorra<br>Angola<br>Anguilla<br>Antarctica |          |
| [store view]  Payment from Specific Countries [store view]                            | Afghanistan<br>Åland Islands<br>Albania<br>Algeria<br>American Samoa<br>Andorra<br>Angola<br>Anguilla<br>Antarctica |          |
| [store view]  Payment from Specific Countries [store view]                            | Afghanistan Åland Islands Albania Algeria American Samoa Andorra Angola Anguilla Antarctica Antigua and Barbuda     |          |
| [store view]  Payment from Specific Countries [store view]                            | Afghanistan<br>Åland Islands<br>Albania<br>Algeria<br>American Samoa<br>Andorra<br>Angola<br>Anguilla<br>Antarctica |          |
| [store view]  Payment from Specific Countries [store view]  Instructions [store view] | Afghanistan Åland Islands Albania Algeria American Samoa Andorra Angola Anguilla Antarctica Antigua and Barbuda     |          |
| [store view]  Payment from Specific Countries [store view]  Instructions [store view] | Afghanistan Åland Islands Albania Algeria American Samoa Andorra Angola Anguilla Antarctica Antigua and Barbuda     |          |

- **Button type:** You have 3 options for the payment button type Default, Donate or Buy
- Button Theme: 3 options as Dark, Light, Light Outline
- Sort Order: The order of the payment method that will be displayed on the checkout page.
- Payment from Applicable Countries:
  - All allowed countries: Enable all allowed countries to make payment.
  - Specific Countries: Restrict some countries by unselecting them from the Payment from Specific Countries.

#### **Alipay Payments**

You can enable Alipay Payment easily just by choosing Yes in Enabled then Save Config.

Note that the currency of the payment must be the default currency of your country. It could be AUD, CAD, EUR, HKD, NZD, SGD, or USD. In Denmark, Norway, Sweden, and Switzerland, the currency for the payment will be exchanged to EUR.

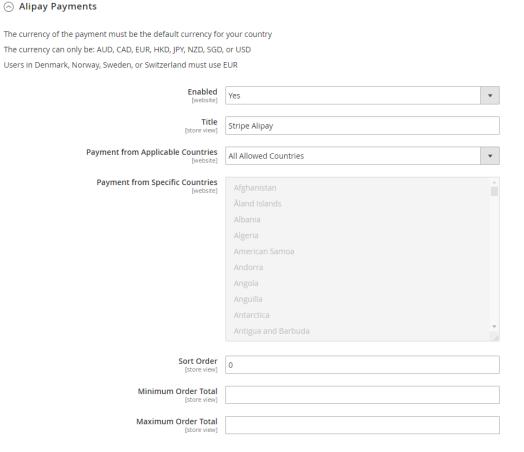

#### **Giropay Payments**

The Giropay currency is EUR.

You can enable the payment method by choosing Yes in Enabled then Save Config.

#### Giropay Payments

Giropay payments must be in EUR

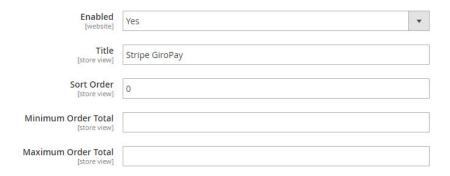

#### **SOFORT Payments**

The SOFORT currency is EUR.

You can enable the payment method by choosing Yes in Enabled.

- Title: Fill in the title for the payment method
- Allow select bank country: Enable customers to choose their country to make payments.
- 🛟 Default Bank Country: Set the default bank country to be displayed on checkout: Austria, Belgium, Germany, Italy, Netherlands, Spain
- ♣ Allow select language: Enable customers to choose the preferred language
- 🛟 Default language: Set the default language for the payment method: English, German, Spanish, Italian, French, Dutch, Polish.
- Sort Order: The order of the payment method that will be displayed on the checkout page.

In addition, you can add/edit the Instructions to instruct customers how to do payment.

#### SOFORT Payments

SOFORT payments must be in EUR

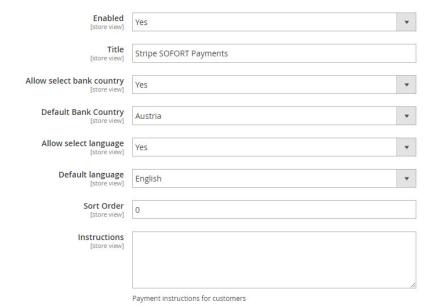

#### **iDEAL Payments**

The iDEAL currency is EUR.

You can enable the payment method by choosing Yes in Enabled.

Title: Fill in the title for the payment method

(A) iDEAL Payments

🛟 Use iDEAL Bank Element Interface: If you choose Yes, the payment method will be displayed with iDEAL interface.

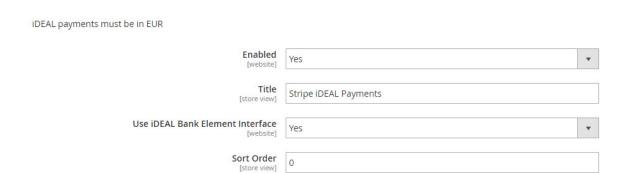

If you don't use the iDEAL interface, you can choose No and change the settings as follows:

- **Allow select bank country:** Enable customers to choose their country to make payments.
- **Default Bank:** If you don't want to allow customers to choose their bank. You can set a default bank.

#### 

iDEAL payments must be in EUR

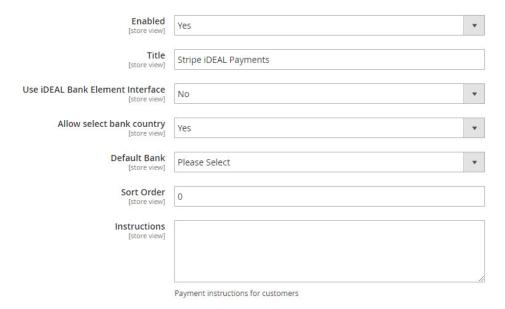

In addition, you can add/edit the Instructions to instruct customers how to do payment.

#### **Bancontact Payments**

The Bancontact currency is EUR.

You can enable the payment method by choosing Yes in Enabled.

- Title: Fill in the title for the payment method
- ♣ Allow select language: Enable customers to choose the preferred language
- Default language: Set the default language for the payment method: English, German, French, Dutch.

In addition, you can add/edit the Instructions to instruct customers how to do payment.

# Bancontact Payments Bancontact payments must be in EUR

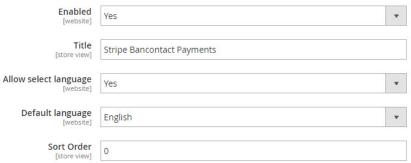

#### P24 Payments/ EPS Payments/ Multibanco Payments

Following other payment method, in order to enable P24 Payments, EPS Payments, or Multibanco Payments, you have to choose Yes in Enabled.

You can add/edit the  ${\bf Instructions}$  to instruct customers how to do payment.

| P24 payments must be in either EUR or PLN |                            |  |
|-------------------------------------------|----------------------------|--|
| Enabled [website]                         | Yes v                      |  |
| Title<br>[store view]                     | Stripe P24 Payments        |  |
| Sort Order<br>[store view]                | 0                          |  |
|                                           |                            |  |
| EPS payments must be in EUR               |                            |  |
| Enabled [website]                         | Yes                        |  |
| Title<br>[store view]                     | Stripe EPS Payments        |  |
| Sort Order<br>[store view]                | 0                          |  |
|                                           |                            |  |
| Multibanco payments must be in EUR        |                            |  |
| Enabled<br>[website]                      | Yes                        |  |
| Title<br>[store view]                     | Stripe Multibanco Payments |  |
| Sort Order<br>[store view]                | 0                          |  |

When done, please press  ${\bf Save}\ {\bf Configuration}$  then go to  ${\bf Cache}\ {\bf Management}$  to flush cache.

## **SEPA Direct Debit**

#### 

SEPA Direct Debit must be in EUR

| <b>Enabled</b><br>[store view]       | Yes                                                                                                    | •                    |
|--------------------------------------|----------------------------------------------------------------------------------------------------|----------------------|
| Title<br>[store view]                | Stripe SEPA Direct Debit                                                                                                    |                      |
| Sort Order<br>[store view]           | 1                                                                                                    |                      |
| Payment display text<br>[store view] | By providing your IBAN and confirming this payment, you are authorizing YOUR COMPANY NAME and Stripe, our payment service provider, to send instructions to your bank to debit your account and your bank to debit your account in accordance with those instructions. You are entitled to a refund from your bank under the terms and conditions of your agreement with your bank. A refund must be claimed within 8 weeks                      |                      |
|                                      | Sample text:                                                                                                    |                      |
|                                      | By providing your IBAN and confirming this payment, you are authorizing Y COMPANY NAME and Stripe, our payment service provider, to send instructions to your bank to debit your account and your bank to debit you account in accordance with those instructions. You are entitled to a refund your bank under the terms and conditions of your agreement with your barrefund must be claimed within 8 weeks starting from the date on which yo | ır<br>from<br>ınk. A |

- ♣ Enable: choose Yes to active SEPA Direct Debit on the storefront.
- **Title**: enter the title for the payment method on the payment list on the checkout page.
- **3** Sort Order: set the order of the payment on the payment method list.
- ♣ Payment Display Text: Enter the text for the description providing more detail for the payer about the payment method on the checkout page.

account was debited.

# **Main Functions**

Easily Checkout Using Credit Card

At front end, customer can add the items into shopping cart by clicking the **Add to Cart** button.

Then, go to the checkout page. The customer fills in his/her shipping address and selects the payment method.

♣ Checkout with Stripe Payment Intents 2.0

After reaching the checkout page, customers could see the Stripe Payment Intents 2.0 payment option.

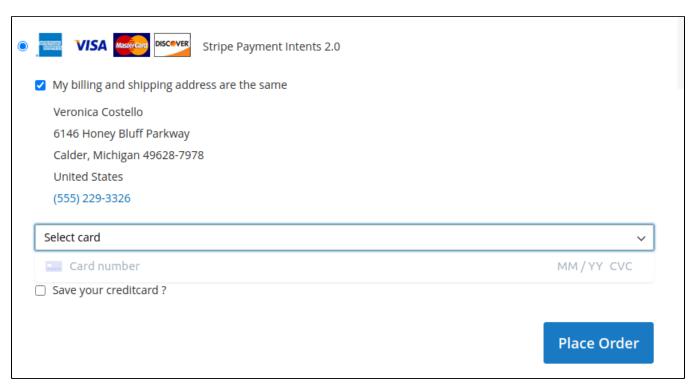

• If the customer wants to trigger the Save Card function, they could select the Save your credit card? checkbox.

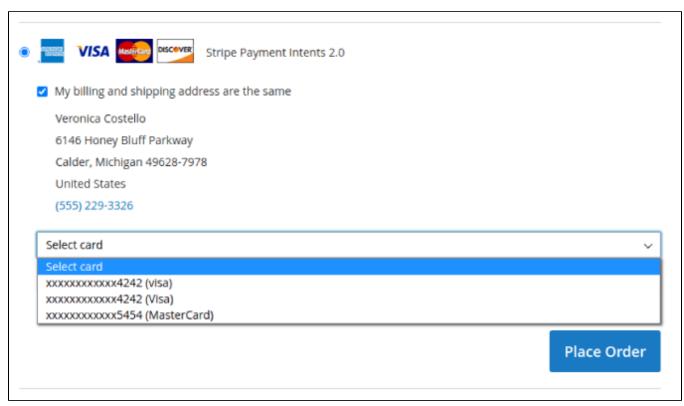

- Checkout with Stripe Checkout hosted on Stripe (SCA Ready)
  - · After filling the Shipping Address information, the customer chooses Stripe Checkout as a payment method.

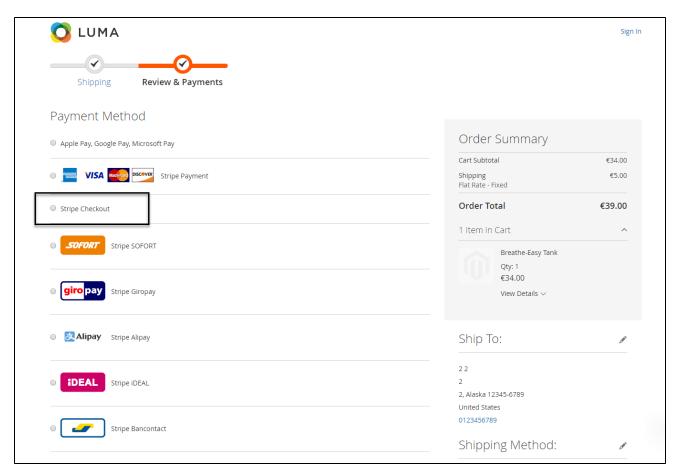

• Enter the necessary information then click on Pay button.

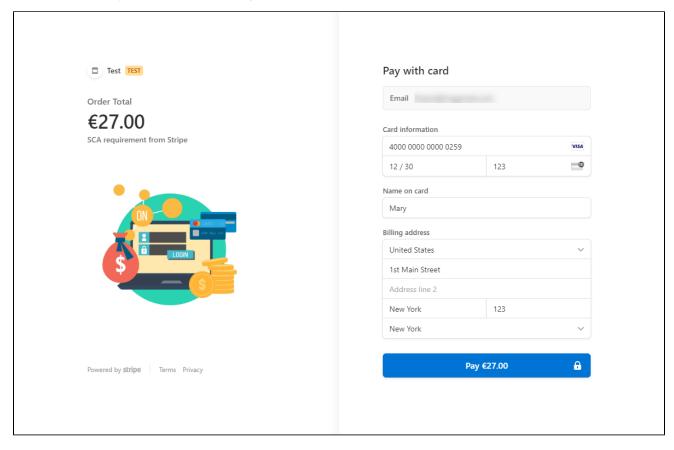

The checkout page when merchant set  ${f No}$  on  ${f Collect\ Billing\ Address}$  on the configuration.

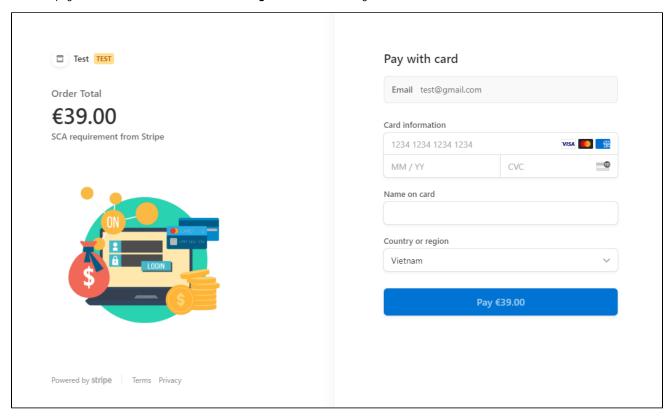

• In case the Customer select **Back** at the payment form, they will be redirected back to My Order History Page, where they can choose to continue the payment process

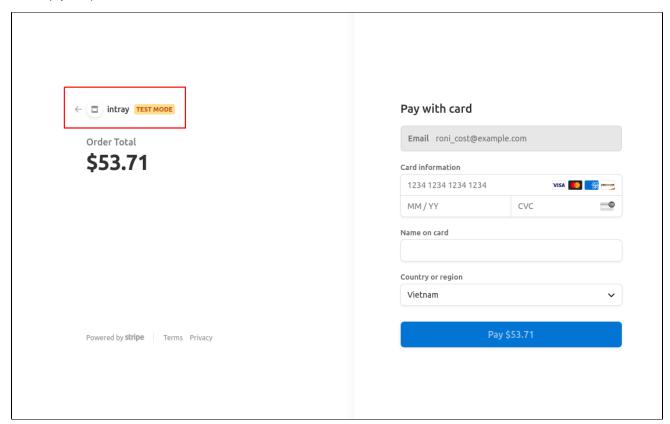

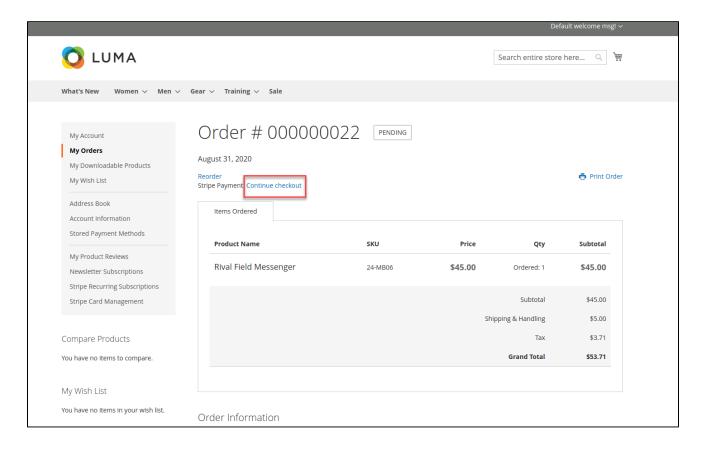

#### ♠ Checkout with Stripe Payment Intents (SCA Ready)

- After filling the Shipping Address information, the customer chooses Stripe Payment Intents as payment method.
- Enter the necessary information then click on Place Order when finishing.

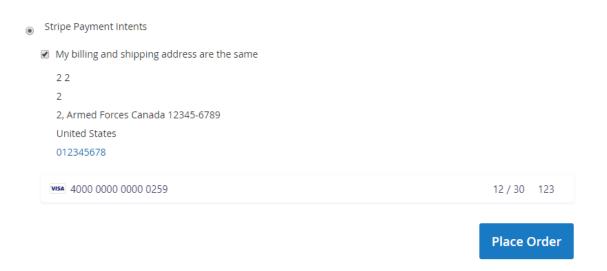

1 To use Google Pay (for PC), customers have to add their credit card to the browser.

In case your browser can't pay button to transfer, follow this guide to display Stripe Payment request button.

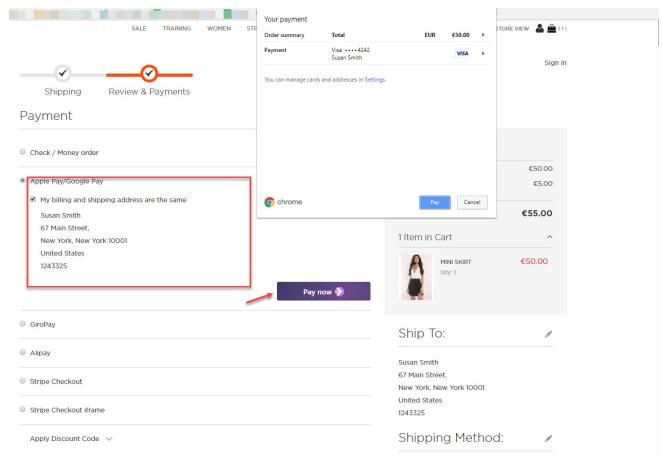

Mark the checkbox "My billing and shipping addresses are the same" if the shipping address and the billing address are not different.

If they are different, fill in the billing address then click "Update".

After filling in all the neccessary information, click Pay now to place the order.

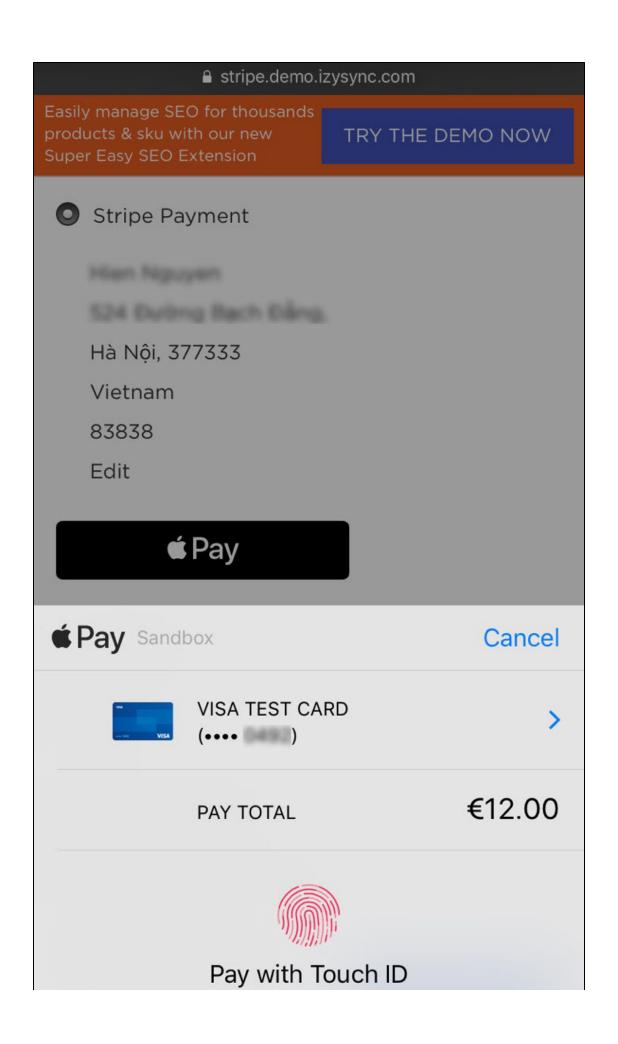

#### Stripe Apple Pay Checkout

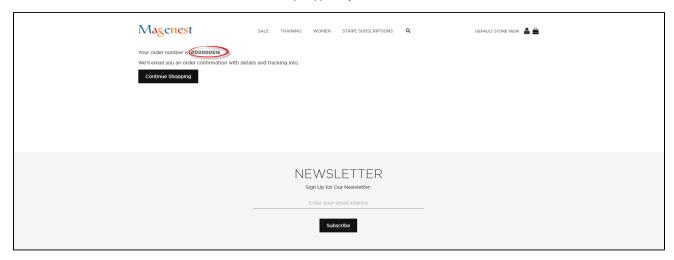

After successful payment, at the Payments tab of Stripe, the order will be updated corresponding with Magento.

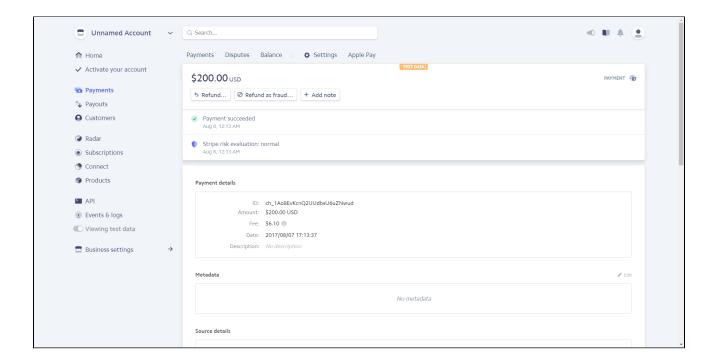

#### Checkout with Stripe Giro Pay

- Mark the checkbox "My billing and shipping addresses are the same" if the shipping address and the billing address are not different.
- If they are different, fill in the billing address then click "Update".

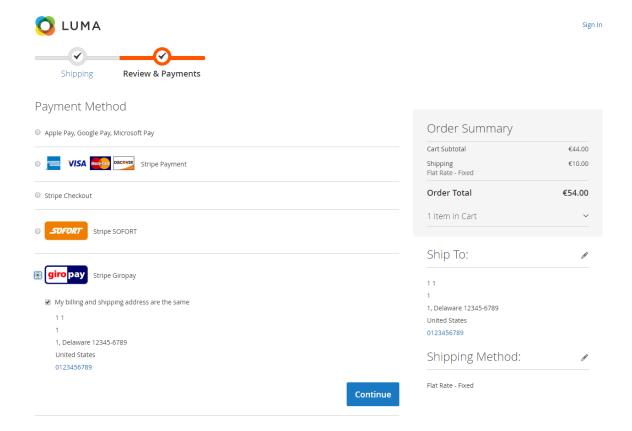

After filling in all the necessary information, click **Continue** to place the order.

Then, it redirects to Stripe Giro Pay Payment Page and buyer can finalize his payment there.

#### Checkout with Stripe Alipay

- Mark the checkbox "My billing and shipping addresses are the same" if the shipping address and the billing address are not different.
- If they are different, fill in the billing address then click "Update".

#### Payment

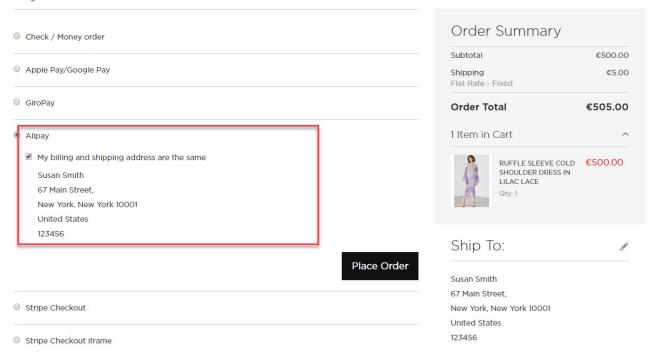

After filling in all the necessary information, click Place Order

Then, it redirects to Stripe Alipay Payment Page and buyer can finalize his payment there.

#### Checkout with Stripe Checkout (Direct Checkout)

- Mark the checkbox "My billing and shipping addresses are the same" if the shipping address and the billing address are not different.
- If they are different, fill in the billing address then click "Update".

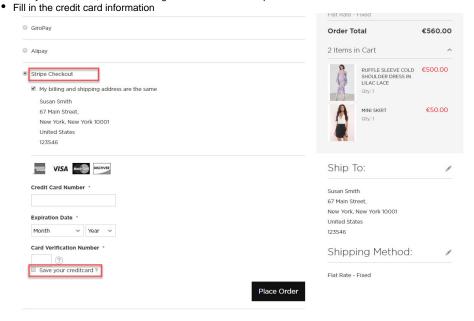

If the customer signs in with an account, he/she can use the save card function by ticking in the Save your credit card box.

After filling in all the necessary information, click Place Order to finalize the payment.

#### ♣ Checkout with Stripe IFrame Checkout (Redirect Checkout)

Another payment method is Stripe Checkout Iframe. It supports wonderful functions with Credit Card, Alipay, and Bitcoin.

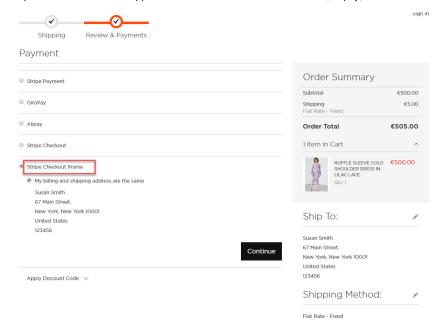

When customer Place order, an Iframe form will be displayed as below with 3 choices for payment methods.

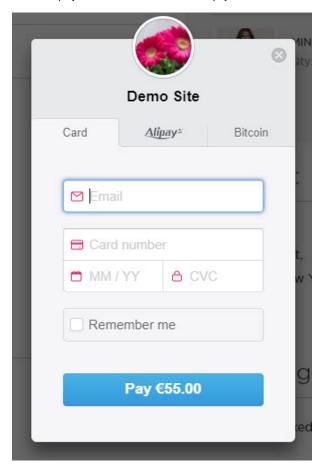

Credit card Iframe checkout form

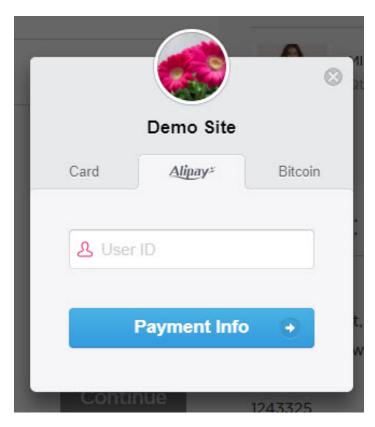

Alipay Iframe checkout form

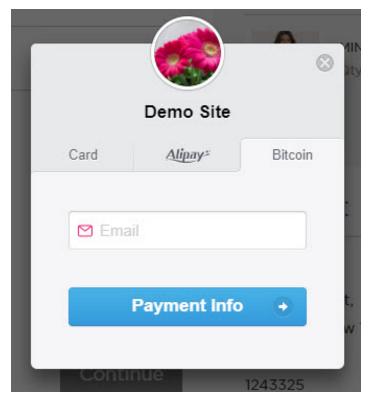

Bitcoin Iframe checkout form

#### Support 3D secure:

When customers use type of card provided with 3D secure function. Stripe will turn on automatic mode to check. The operation will redirect to processing page:

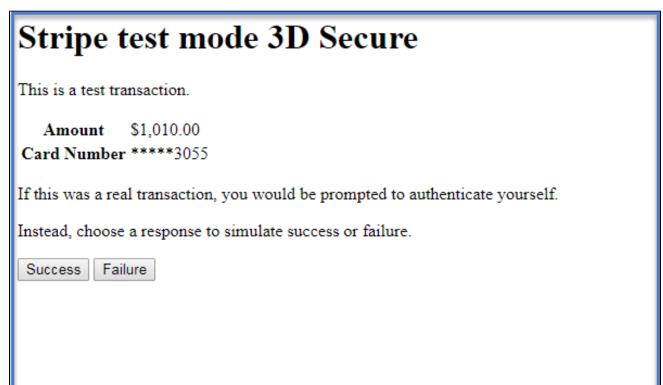

Press Success button. The inform result will be sent to customer.

#### **Checkout with SEPA Direct Debit**

- After filling the Shipping Address information, customer chooses **SEPA Direct Debit** as payment method.
- Enter the necessary information then click on Place Order when finishing.

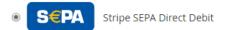

My billing and shipping address are the same

22

2, Armed Forces Canada 12345-6789

United States

012345678

IBAN \*

□ DE00 0000 0000 0000 0000 00

By providing your IBAN and confirming this payment, you are authorizing YOUR COMPANY NAME and Stripe, our payment service provider, to send instructions to your bank to debit your account and your bank to debit your account in accordance with those instructions. You are entitled to a refund from your bank under the terms and conditions of your agreement with your bank. A refund must be claimed within 8 weeks starting from the date on which your account was debited.

Continue

#### Check out with other payments

A part from Stripe checkout, Stripe Pay also supports multiple payment methods for customer convenience.

## Payment Method:

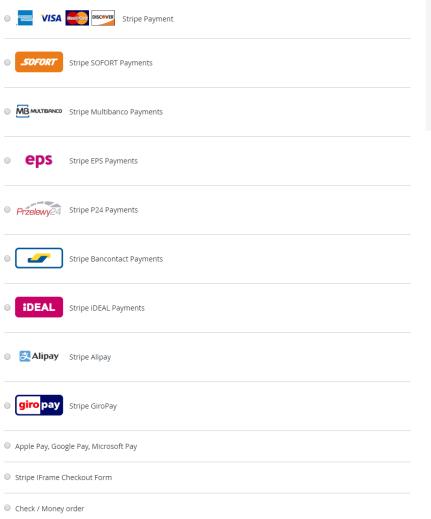

| Cart Subtotal                 | €45.00 |
|-------------------------------|--------|
| Shipping<br>Flat Rate - Fixed | €5.00  |
| Order Total                   | €50.00 |
| 1 Item in Cart                | ~      |

2ulb 10:

United States

Shipping Method:

Flat Rate - Fixed

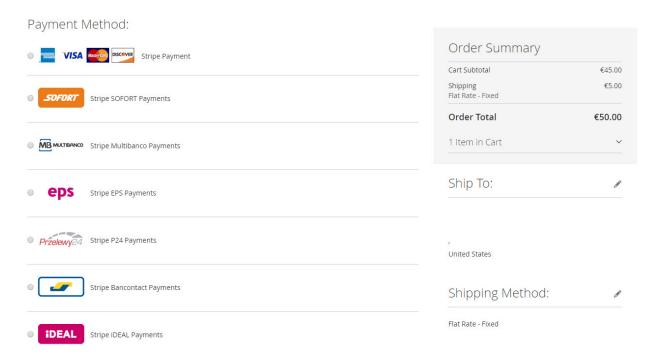

#### **⊕** Making payment from backend (MOTO)

Customers do not always purchase online, sometimes they can order via telephone calls or emails. In these cases, it is essential that you - admin can make payments from backend on behalf of customers.

Using PCS DSS and Stripe v3.2 security standards, you can use customers's saved cards to make payment from backend for them. In this way, customer's credit card info will be secured, rather than admin types credit card info.

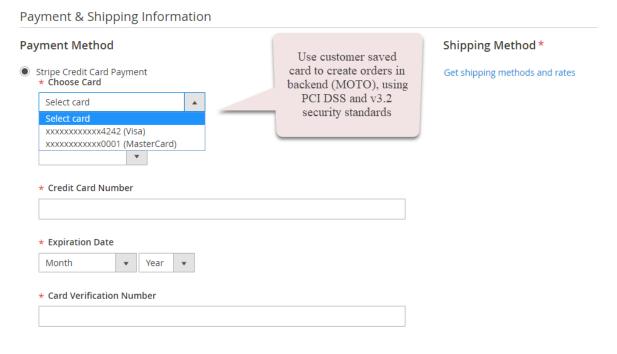

• View Order:

When the transaction is completed, customers can review their orders by clicking Sales > Orders > View.

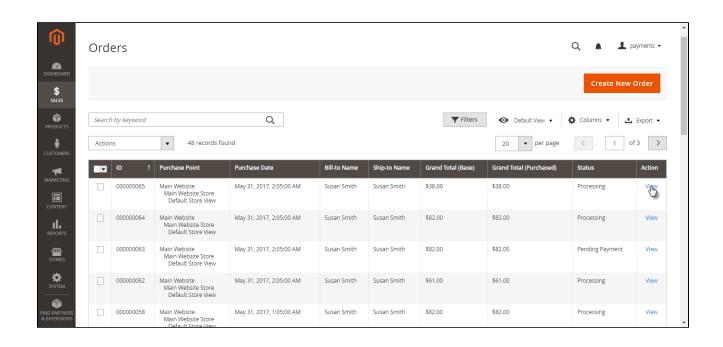

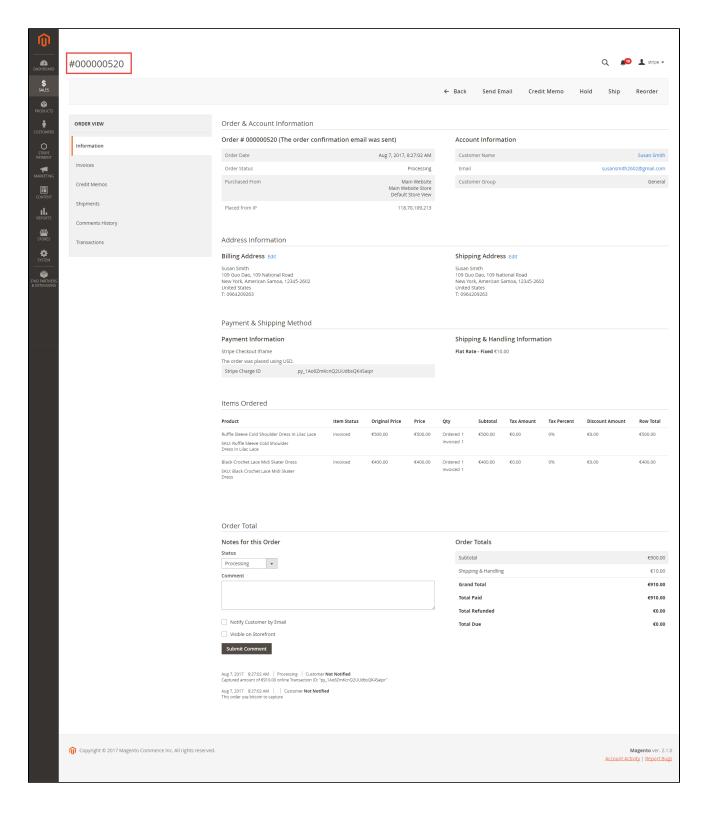

### Capture Invoice:

While invoice is not created meanings customers select Payment Action in Authorize Only status. Customers can capture invoice in their request. However, quantity of products in new invoice must be smaller or equal with pre-order and invoice only is submitted once.

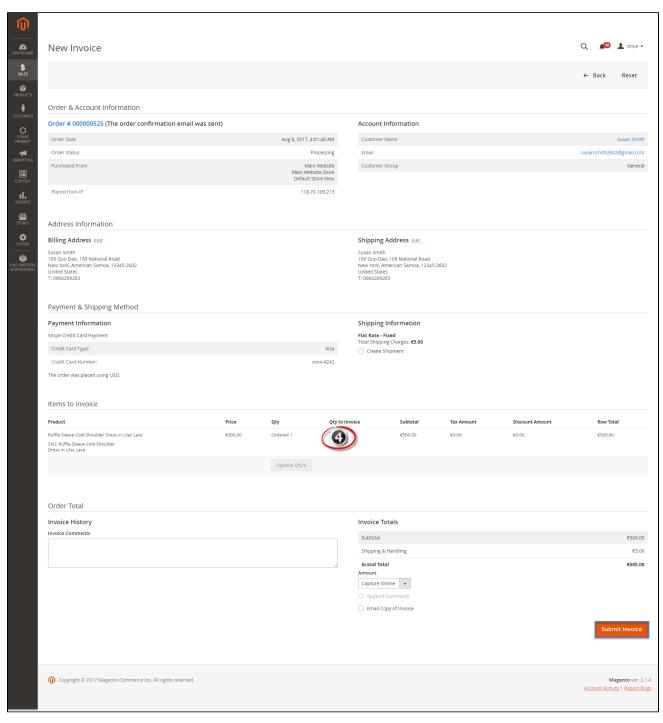

View Invoice:

By clicking invoice and pressing View, customer can see the content of invoice that you want:

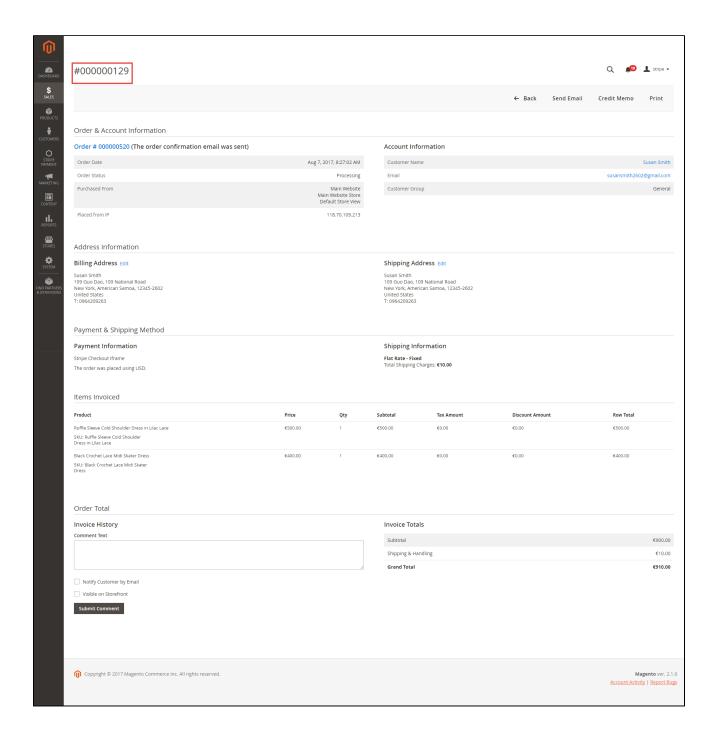

Partial or total refund:

 $\label{lem:cover} \textit{Moreover}, \textit{Stripe is a great tool}. \textit{Customer can refund partially or totally by clicking \textbf{Credit Memo-> Refund.} \\$ 

About partial refund, it applies for many frequencies and up to out of products.

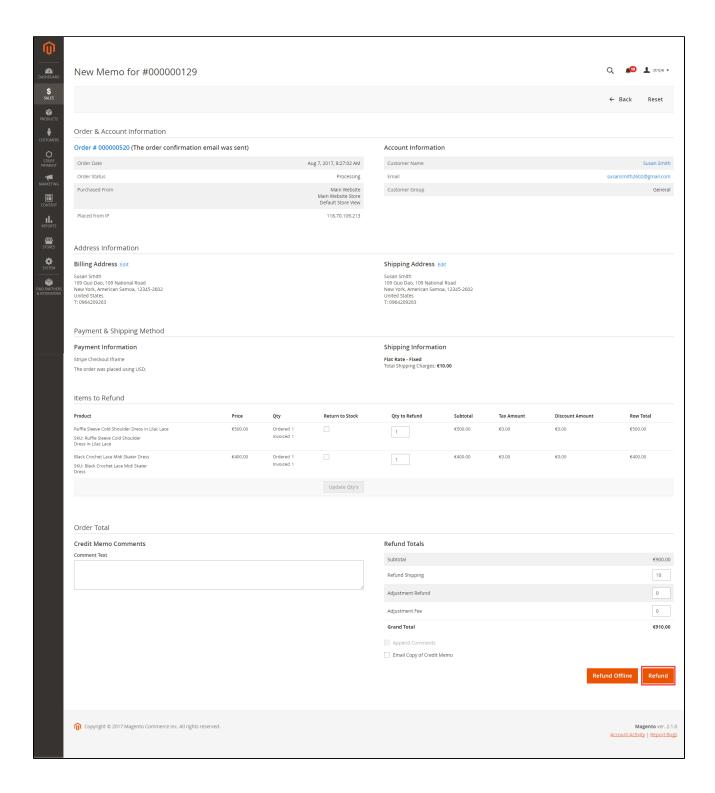

#### • Checkout with Apple Pay

Customers who use Apple's devices can use Apply Pay payment method in: Product page, cart, cart page, checkout page.

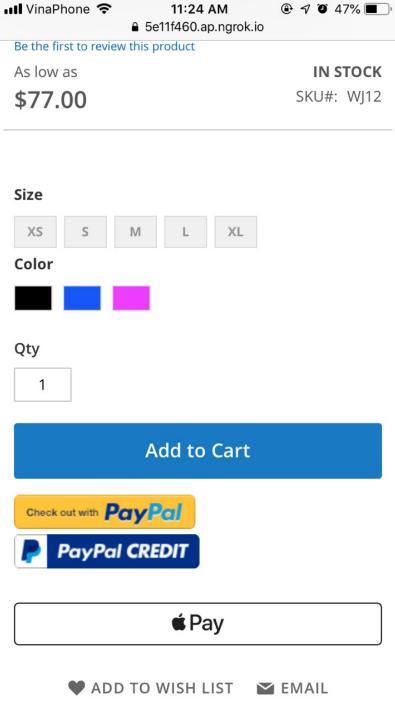

Product page

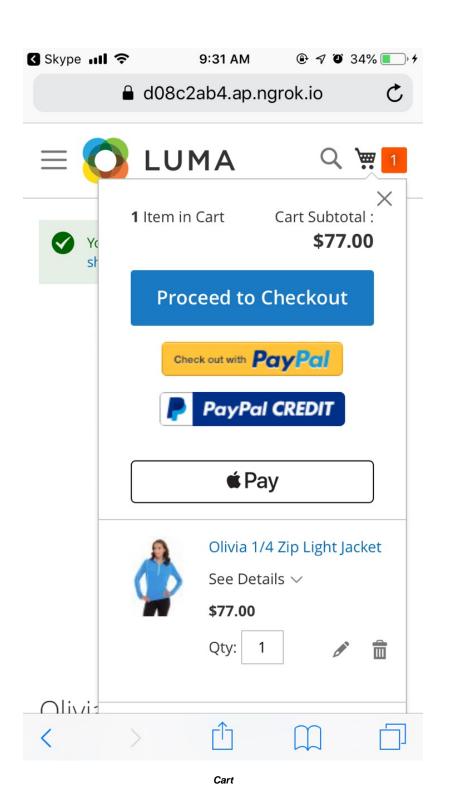

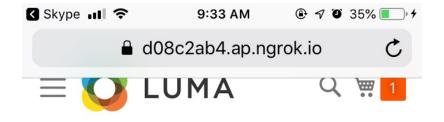

# Shopping Cart

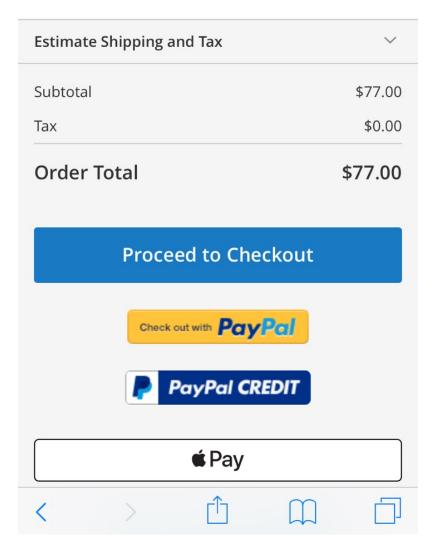

Cart page

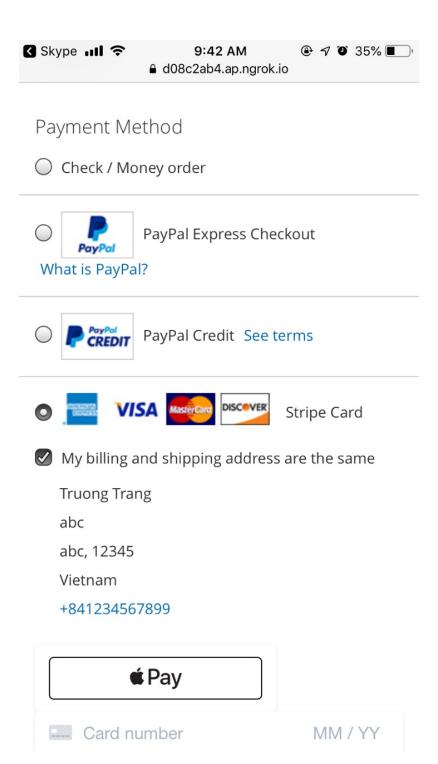

Checkout page

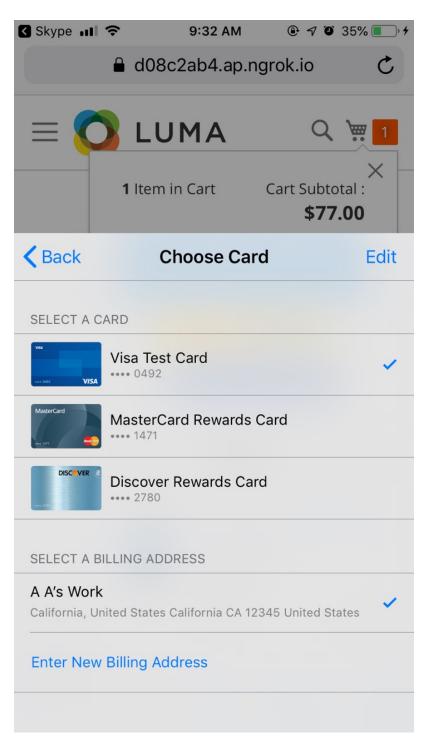

Choose credit card

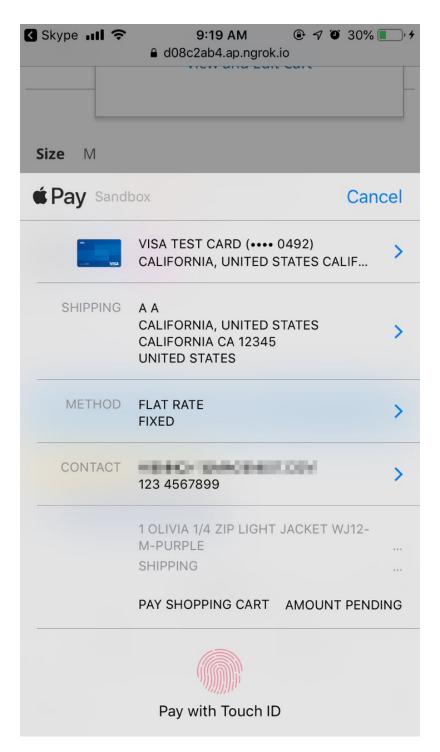

Shipping method

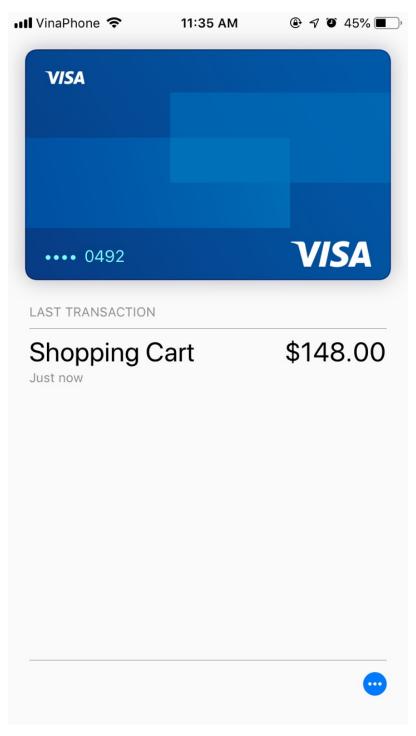

Completed

## **Update**

- When a new update is available, we will provide you with a new package containing our updated extension.
- You will have to delete the module directory and repeat the installing steps above.
  Flush the config cache then your store and newly installed module should be working as expected.

## **Support**

- We will reply to support requests within 2 business days.
   We will offer lifetime free update and 6-month free support for all of our paid products. Support includes answering questions related to our products, bug/error fixing to make sure our products fit well in your site exactly like our demo.
   Support DOES NOT include other services such as customizing our products, installation and uninstallation service.

Once again, thank you for purchasing our extension. If you have any questions relating to this extension, please do not hesitate to contact us for support.